## Generar el e-poster desde Powerpoint:

Usaremos la plantilla de PowerPoint suministrada para crear el poster. La puede descargar desde el link facilitado en el mail de acceso. Una vez tenga la versión final y guardada, procederá a salvar la diapositiva como como jpg. Este jpg es el que luego subiremos a la web. La plantilla ya está preparada para que el tamaño y medidas sean las adecuadas.

Ponemos unas cuantas imágenes para que vea el procedimiento:

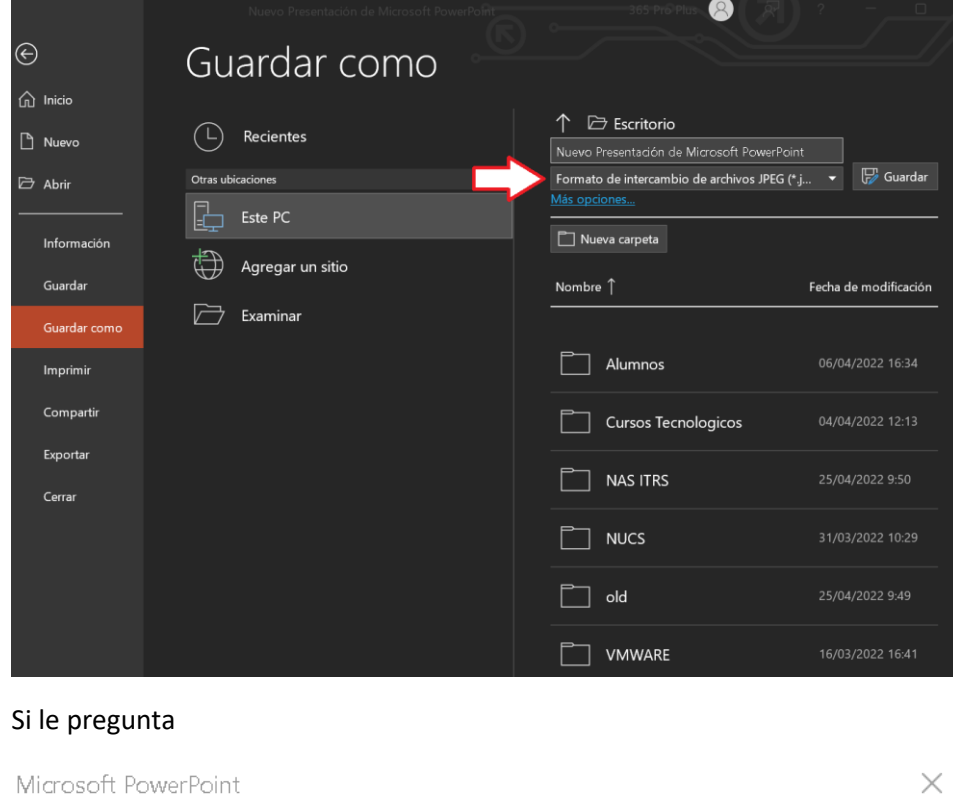

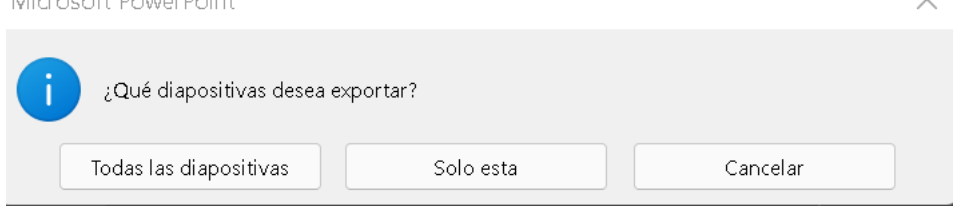

Diremos solo esta diapositiva. El sistema funciona con solo una diapositiva de powerpoint, solo una imagen.

## Subir el e-poster a la plataforma:

Mediante correo electrónico se les enviará el link de la plataforma para subir el poster, su usuario y contraseña.

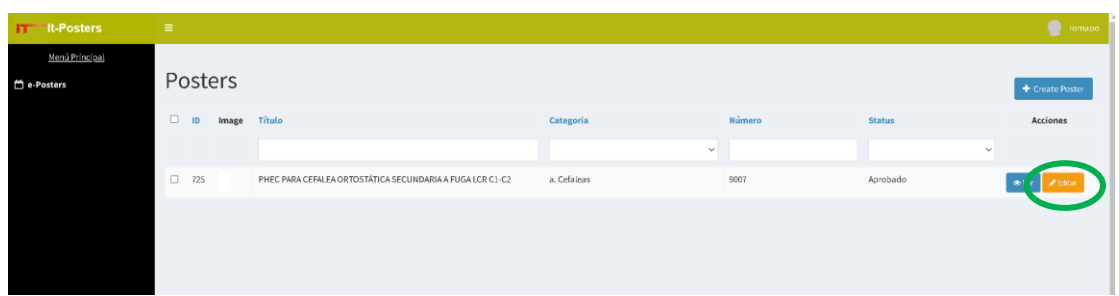

Al entrar verán que ya hay un poster creado. Ese poster es el que han de utilizar, ya que es el que tiene sus datos y está ya aprobado. **NO CREEN** un poster nuevo. Daremos a editar poster y se nos abrirá la siguiente pantalla:

La pantalla ya muestra el nombre del poster, la categoría, el número correspondiente, el usuario y el nombre del autor principal. **NO CAMBIEN NADA ni añadan nada en los campos vacíos**. Si hubiera algún dato que se tuviera que modificar notifíquenlo al mail que se les ha suministrado para el soporte técnico de la aplicación.

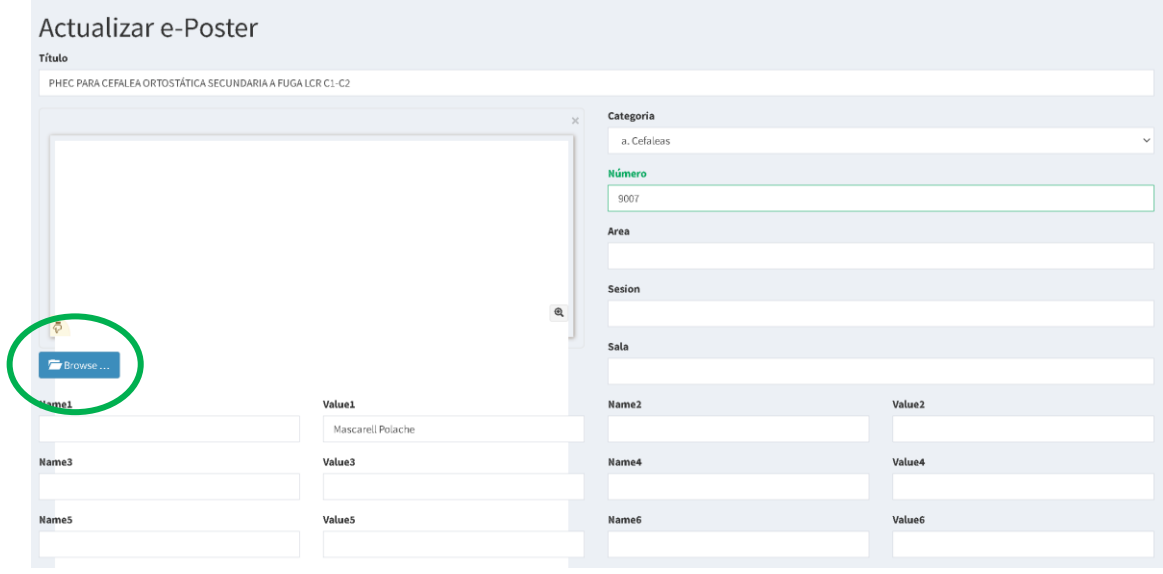

Procederemos a subir el poster que habremos generado previamente usando la plantilla que se les ha enviado. Asegúrense de que se trata el **jpg** y no el ppt o el pdf, ya que la aplicación no los visualizaría correctamente. Haremos click en el botón **Browse**, y seleccionaremos el archivo.

Finalmente pulsaremos en **actualizar**.

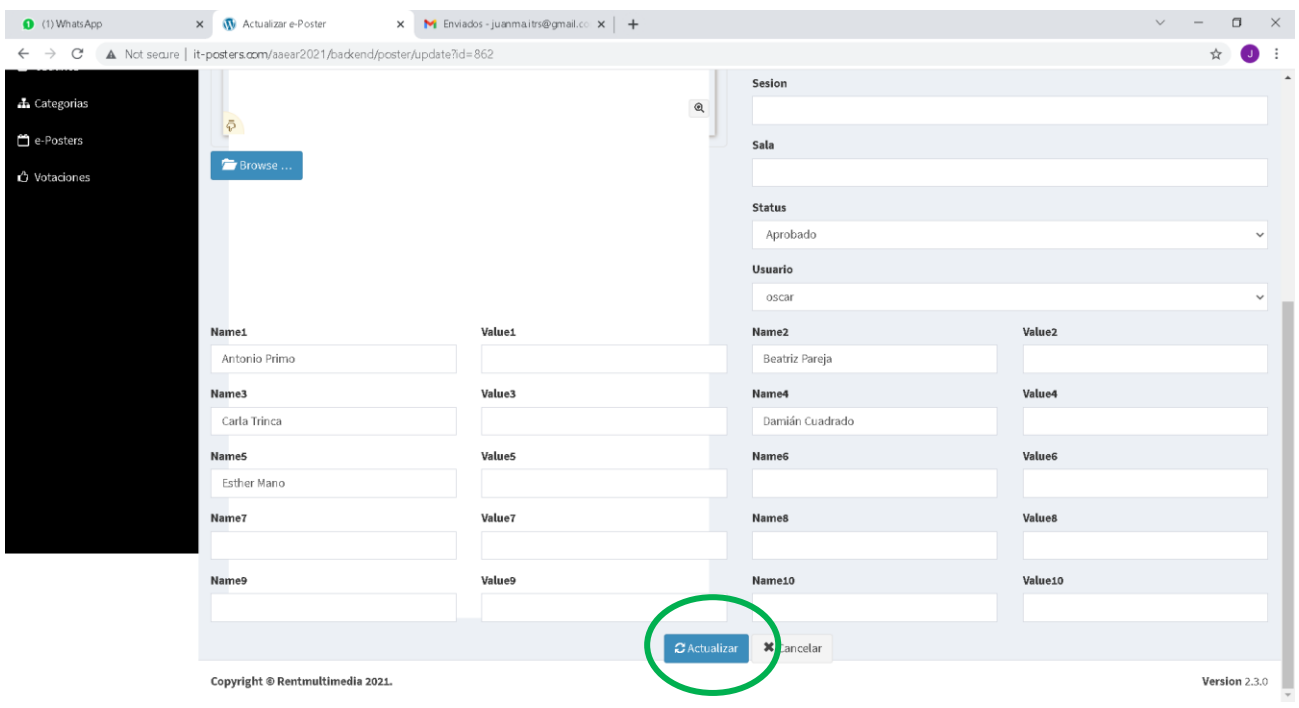

Si quisieran añadir el resto de autores la página permite hasta 10. En los cuadros que van de Name1 a Name10 siempre se ha de poner el **texto** "autor1" a "autor10". Si sólo hay 5 autores pues los campos de Name6 a Name10 estarán vacíos. En los cuadros que van de Value1 a Value10 pondremos los diferentes nombres de los autores. Cuando entren a modificar el poster verán que el autor principal ya está creado. Les incluimos un ejemplo de como quedaría la pantalla con 5 autores:

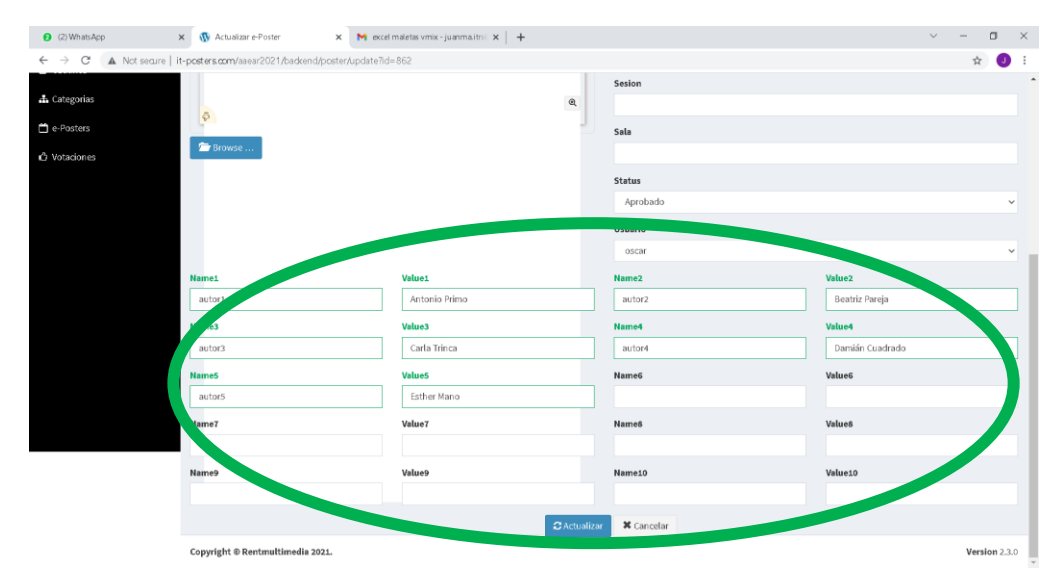

## Y aquí ejemplos de como no se debe hacer:

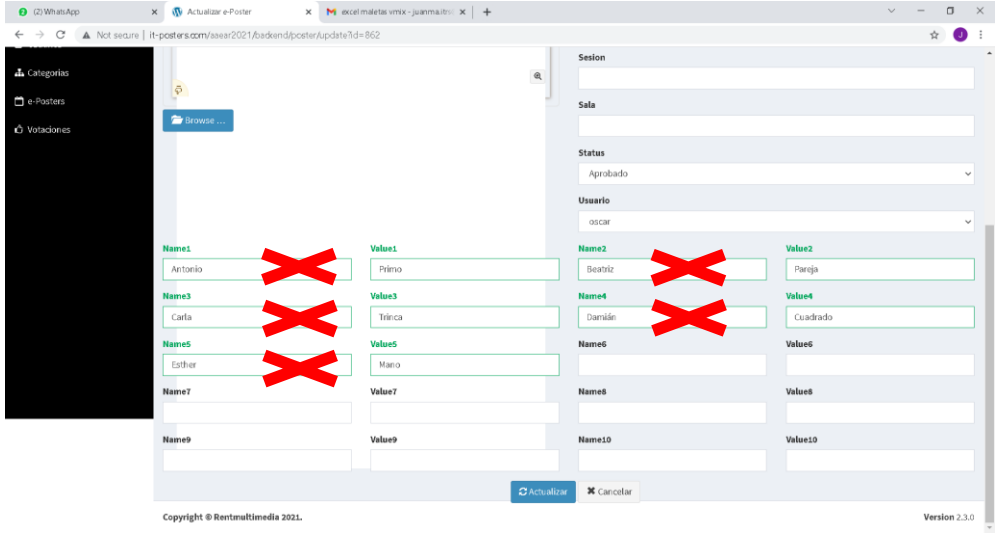

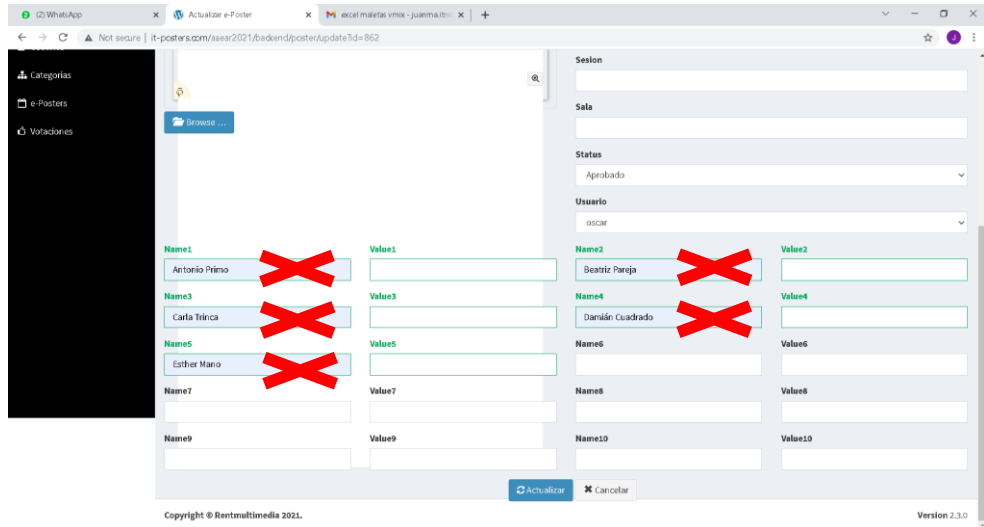